## Submitting an Article

Start a new submission by clicking the Make a Submission button on the right side of the screen.

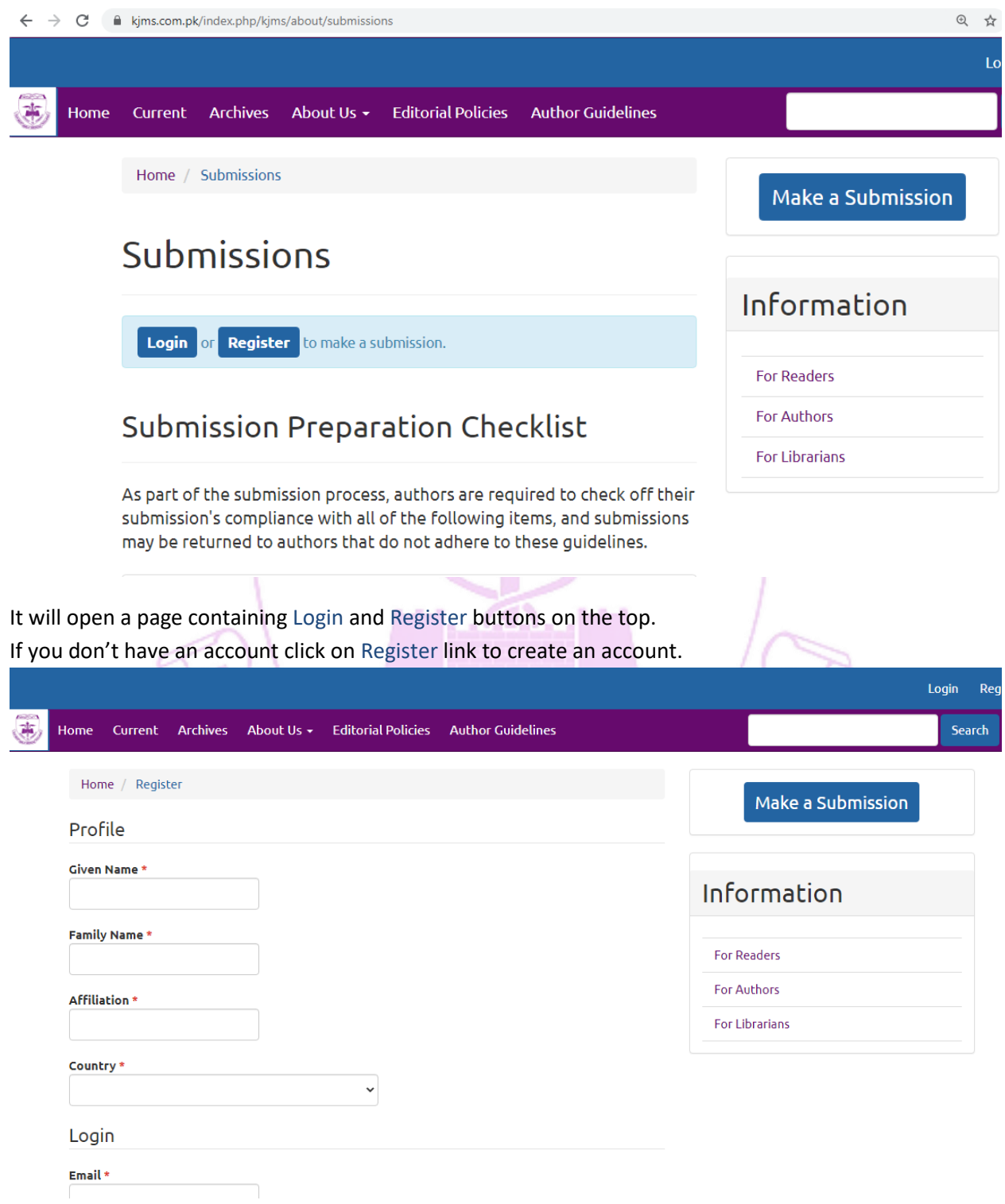

## If you already have account click on Login button

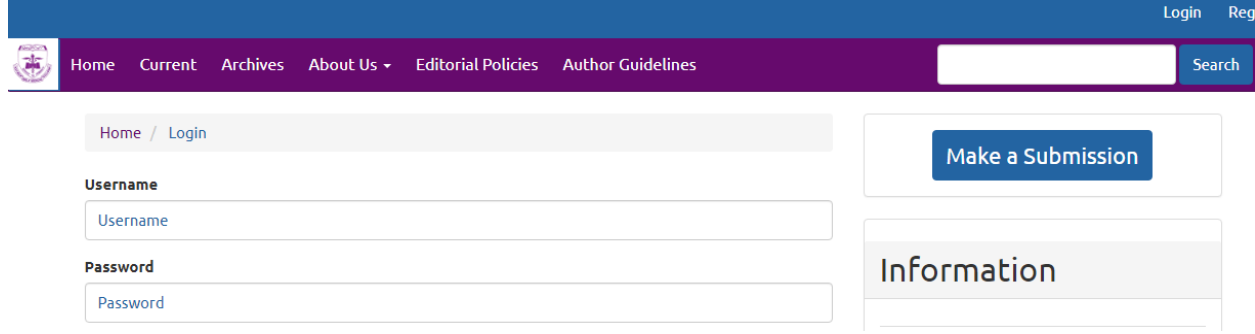

After logging in you will be taken to Step 1 of a 5-Step process to upload and describe your submission.

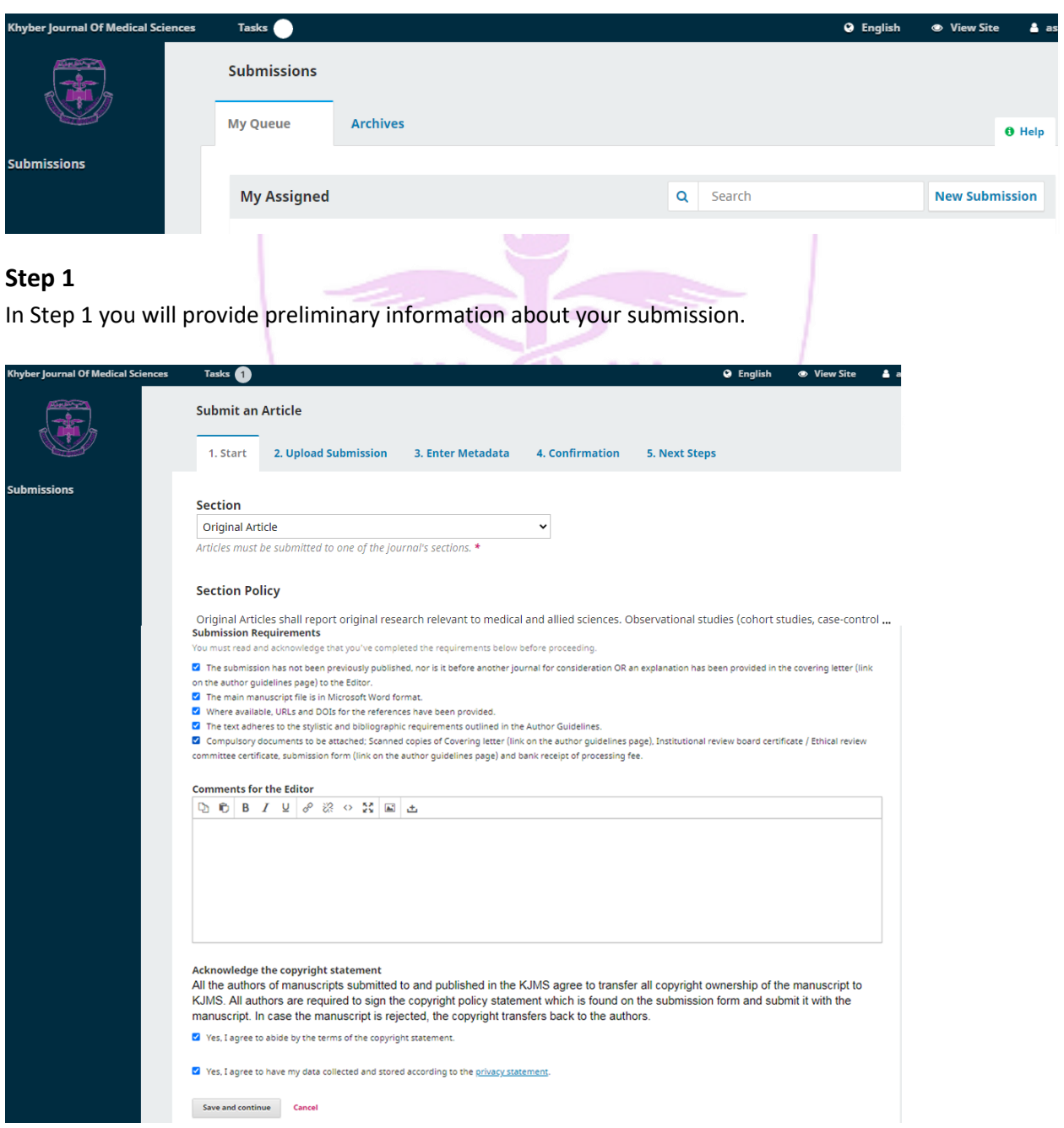

To begin select the appropriate section for your submission (e.g., Original Article, Editorial etc.). If you aren't sure which section is appropriate, make your best guess.

Read and agree to the statements in the submission checklist by checking each box. Include any comments for the editor, read the journal's privacy statement, and then click the Save and Continue button to move to Step 2.

## **Step 2**

On Step 2, a window will open allowing you to upload your submission file.

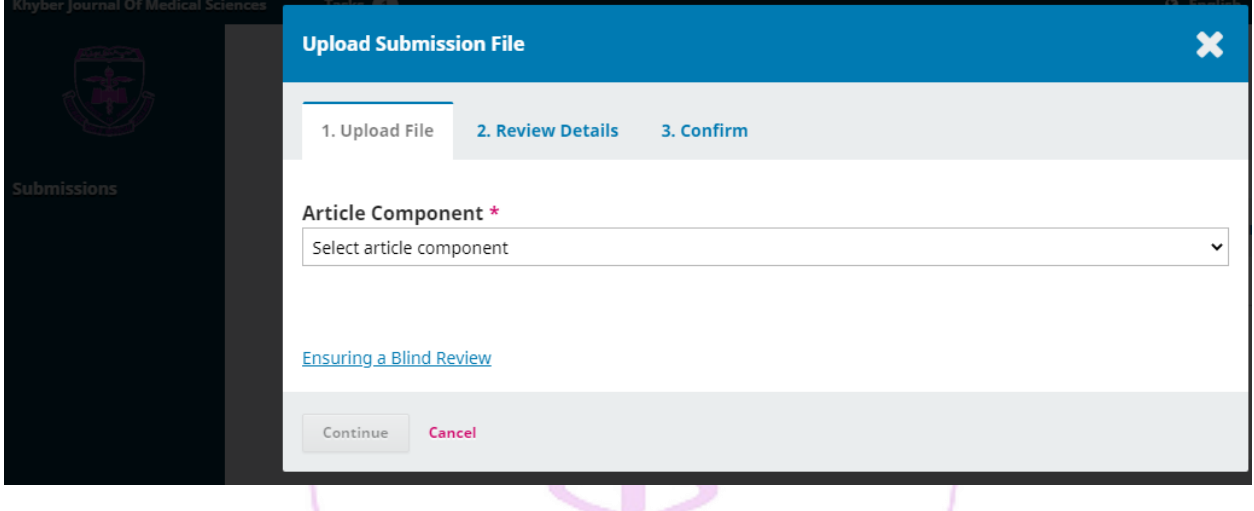

First, you MUST select an Article Component. This lets the system know whether the file is the main manuscript, a covering letter, etc. This must be selected before your file will upload.

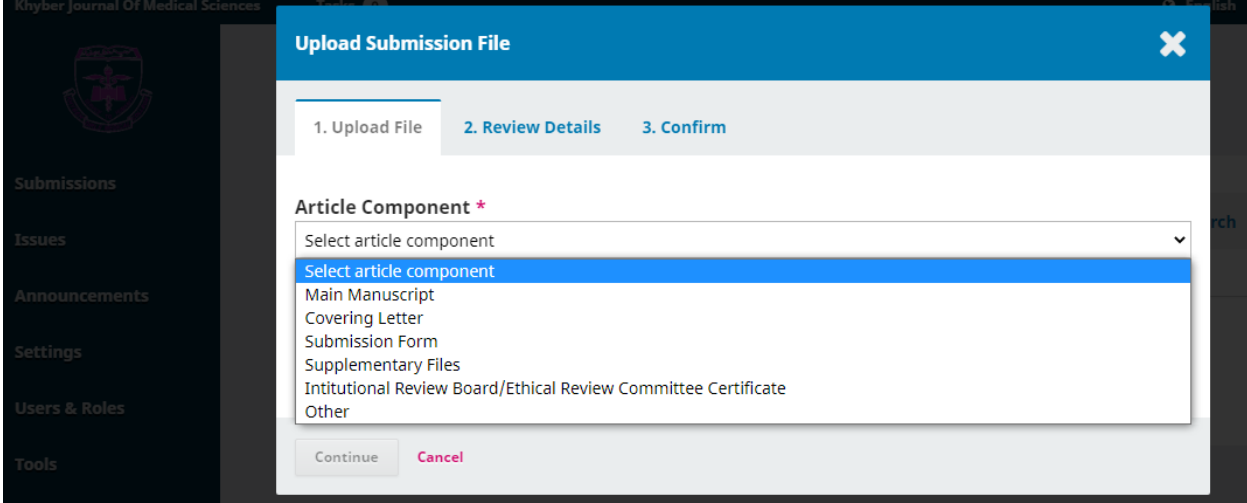

Once you've made that selection, you can then upload your first file. It is important to note that you can only upload one file at a time. Additional files can be uploaded later in the process. Typically, this first file will be the main manuscript. Hit the Continue button once the file uploads. See the Screenshot below;

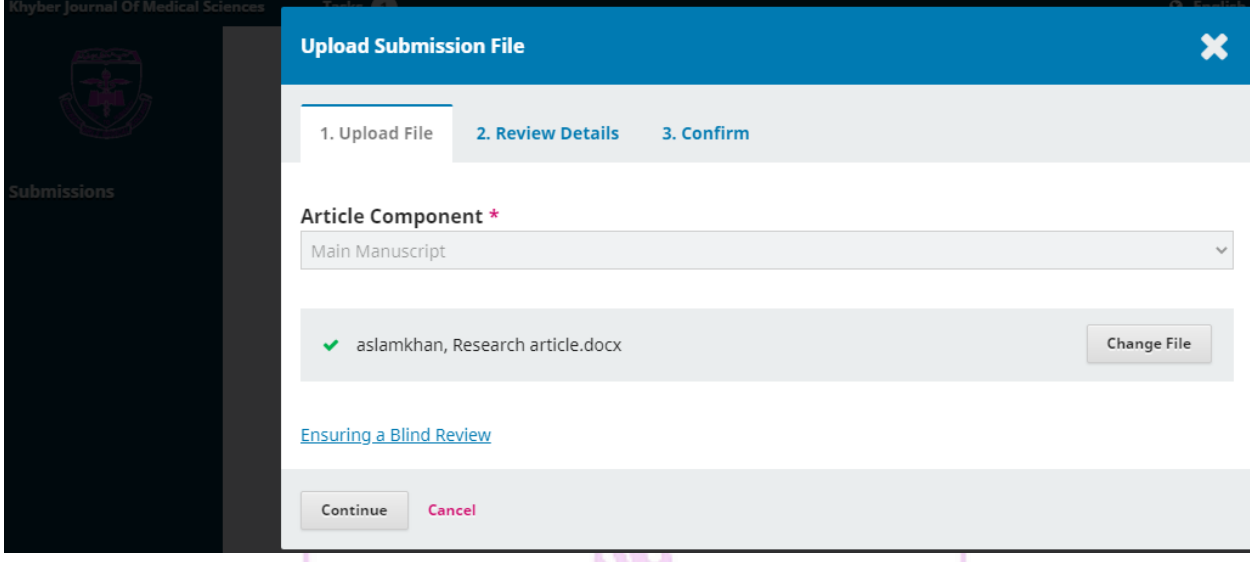

After uploading the file, you will be asked to review the name of the file. Use the Edit link to make any changes. **Alliance** 

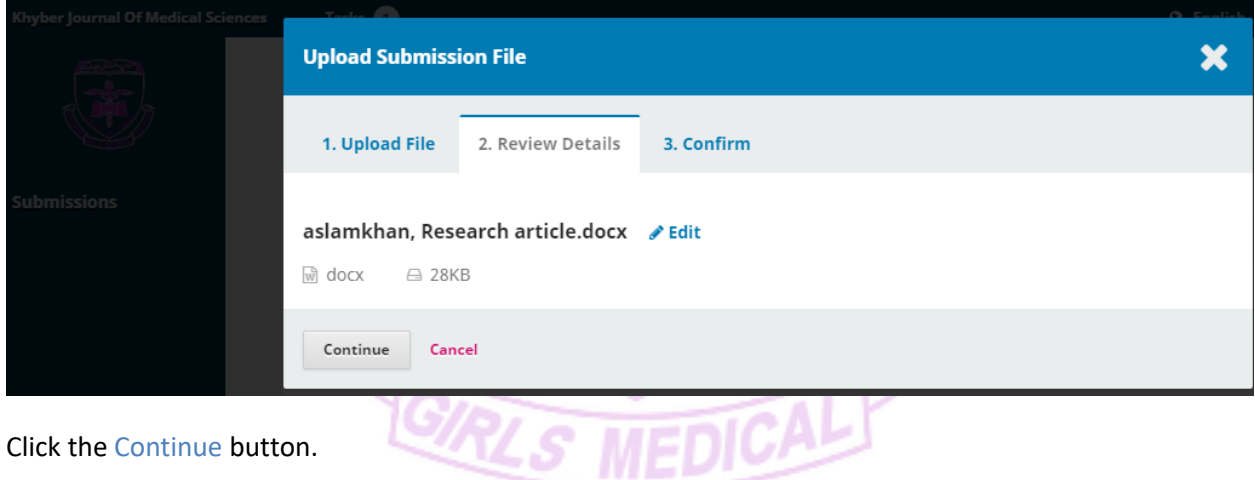

Next, you have the option to repeat the process to upload additional files (e.g., a submission form or a supplementary file).

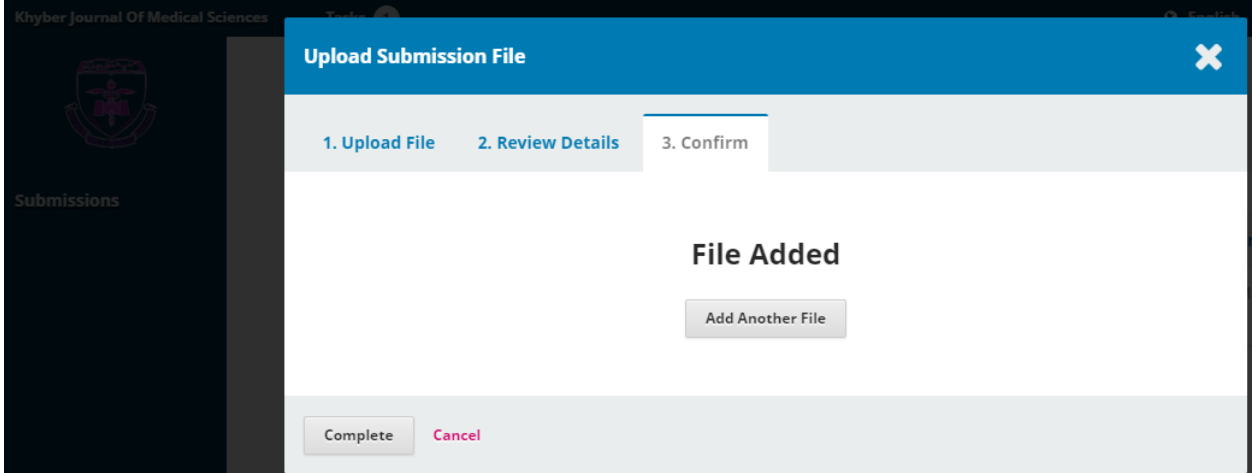

Once you have finished uploading all of your files, click Complete; this will close the upload window.

You will be brought back to the Submit an Article screen where you will see the files you've uploaded. If you need to make changes, expand the blue arrow to the left of your file and make any changes using the Edit link. Click on Upload File link if you have forgotten a component to upload.

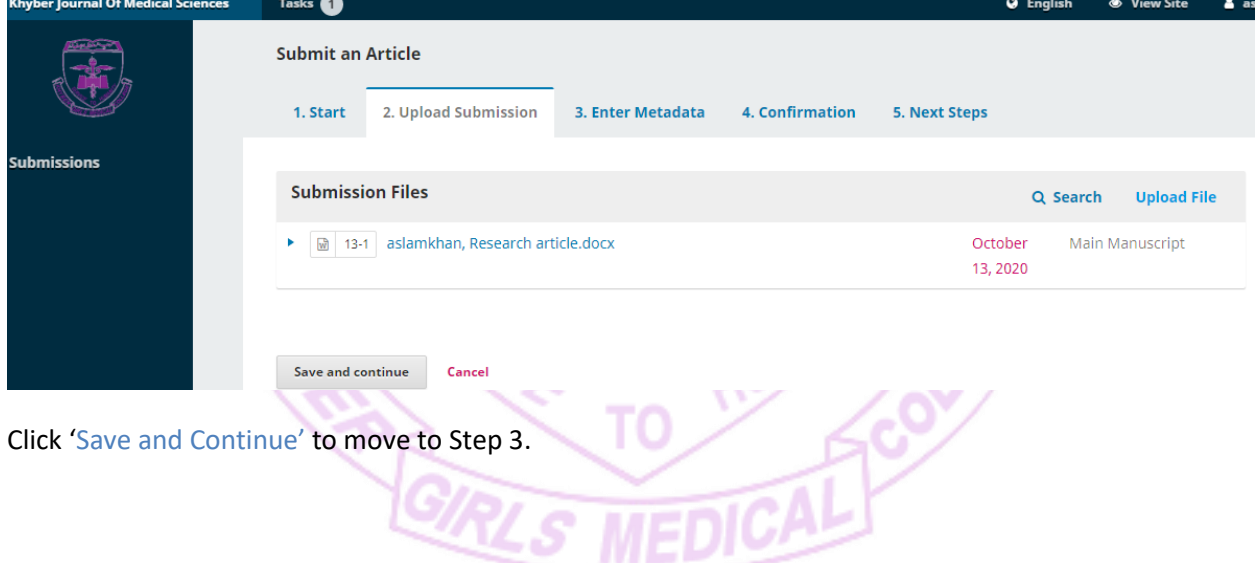

## **Step 3**

**3.1.** You will be asked to add more information about the submission, including the title of the submission (broken down into prefix, title, and subtitle), the abstract, and additional contributors.

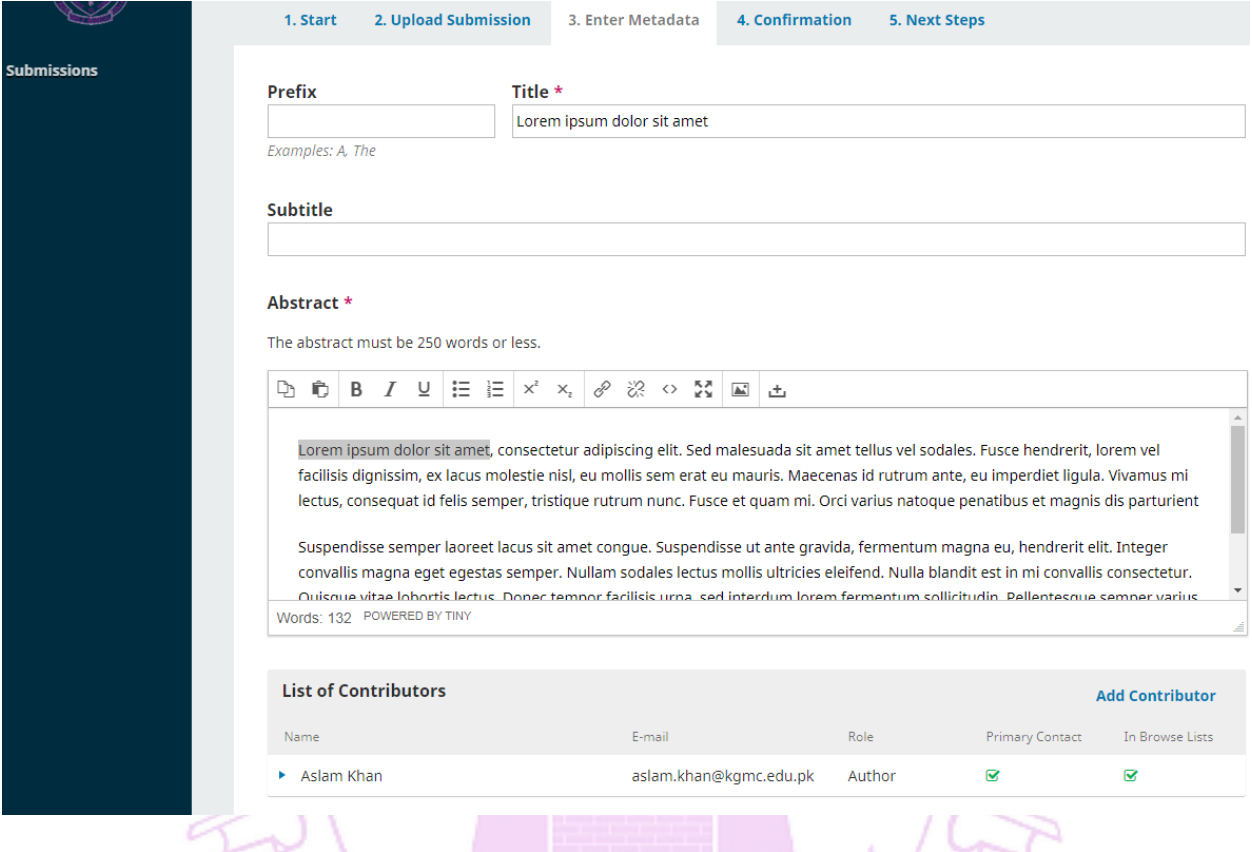

**3.2.** You can add more contributors (e.g., co-authors), by clicking the Add Contributors link on the right bottom corner of this page as you can see in the above screenshot. This will open a new window with fields to enter their information. $\mathcal{N}$   $\mathcal{N}$ 

74

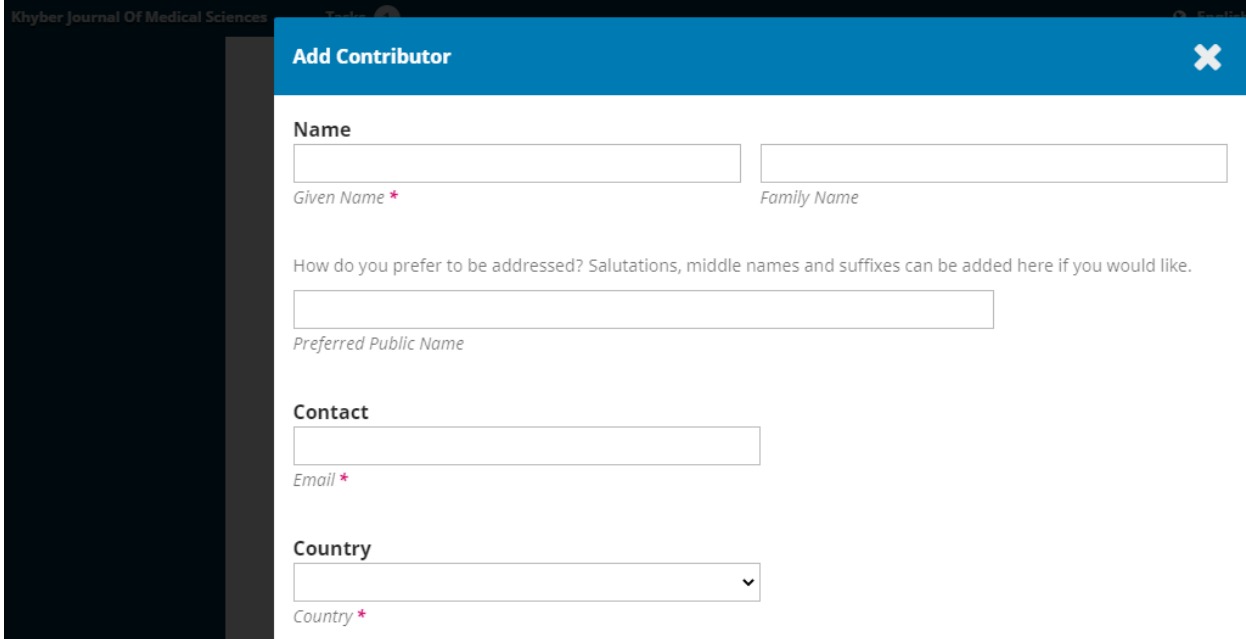

Click on Order link (to the left side of Add Contributors link) and drag upward or downward any contributor through your mouse and press Done button if you want to change order of the contributors list. *Make sure that this order and your main manuscript authors order is same.*

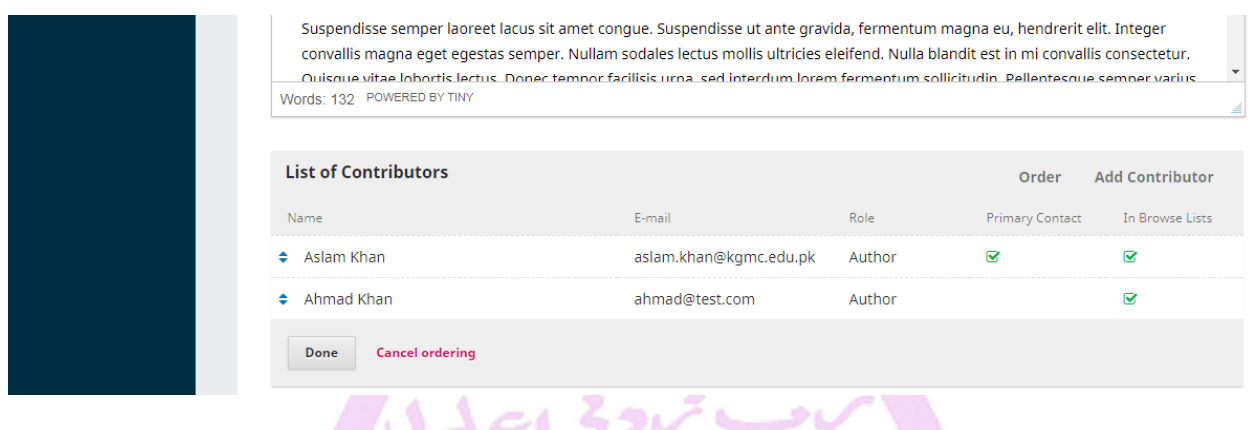

**3.3**. Now add your keywords one by one in the box given. Write/Paste a keyword then press enter and repeat the same process for all the keywords.

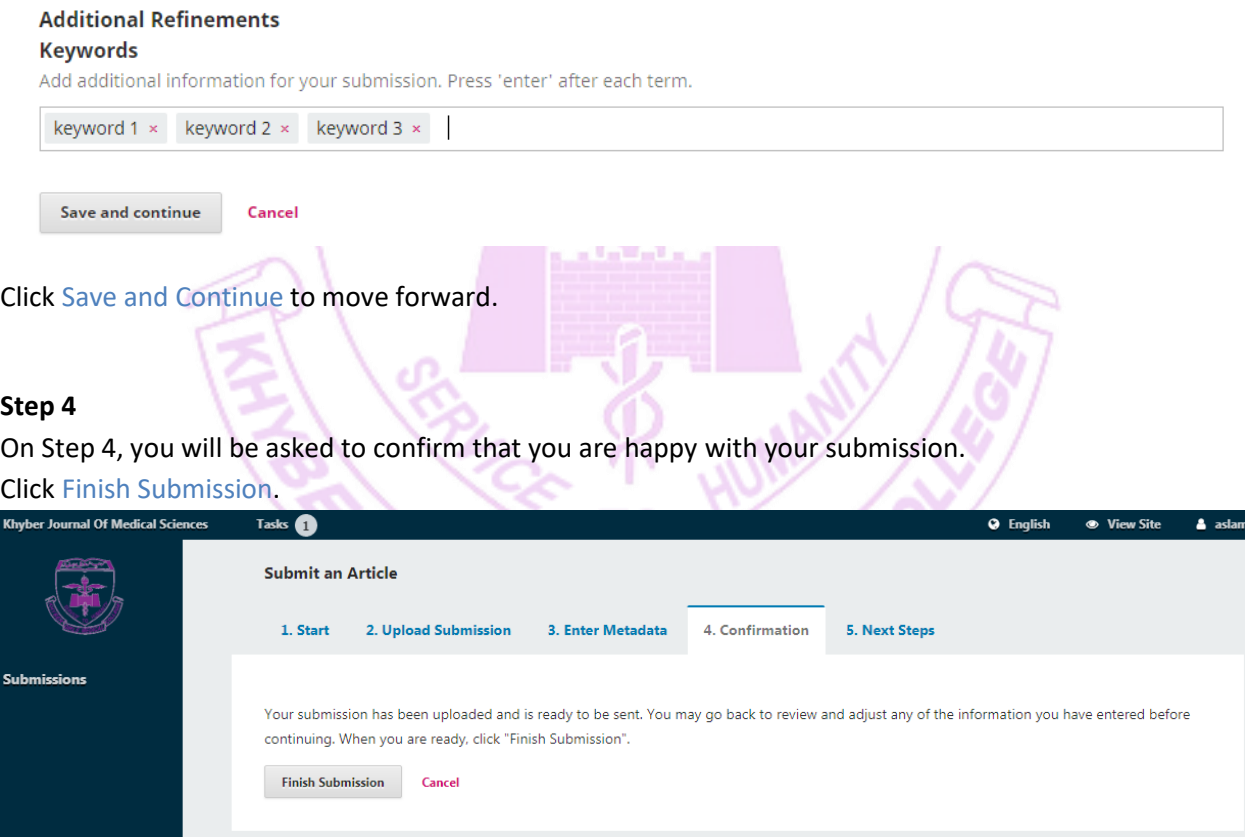

After clicking Finish Submission button you'll get a message "Thank you for your interest in publishing with Khyber Journal of Medical Sciences".

Your submission is complete now and the editor is notified about the submission.